# Portal de Padres / Estudiantes: Testing (Pruebas)

Padre sponder las siguientes preguntas:<br>
E Cómo puedo hablar con mi hijo sobre cómo El uso del cuadro Testing en el Portal SLDS para padres / estudiantes puede ayudar a los padres a ¿Cómo puedo hablar con mi hijo sobre cómo le va en la escuela? ¿Cómo le va a mi hijo en matemáticas y lectura?

# Que es Testing?

La página de testing es una forma de ver varias pruebas (evaluaciones) que han sido asignadas por maestros, la escuela o el distrito utilizando una de las dos características de SLDS; GOFAR y/o TestPad.

Padres pueden ver los exámenes (evaluaciones) que han sido asignados a sus hijos, y pueden ver los<br>Padresultados de los exámenes después de que el examen de su hijo ha sido calificado. resultados de los exámenes después de que el examen de su hijo ha sido calificado.

estudiantes **toman** las pruebas (evaluaciones) que les han sido asignadas. Una vez de completa el examen y se califica, el alumno puede **ver** esos resultados. Los estudiantes toman las pruebas (evaluaciones) que les han sido asignadas. Una vez que el alumno

#### Acceso a Testing

Dentro del Portal SLDS para Padres/Estudiantes, haga clic en testing en la barra de menú o en el cuadro correspondiente a testing.

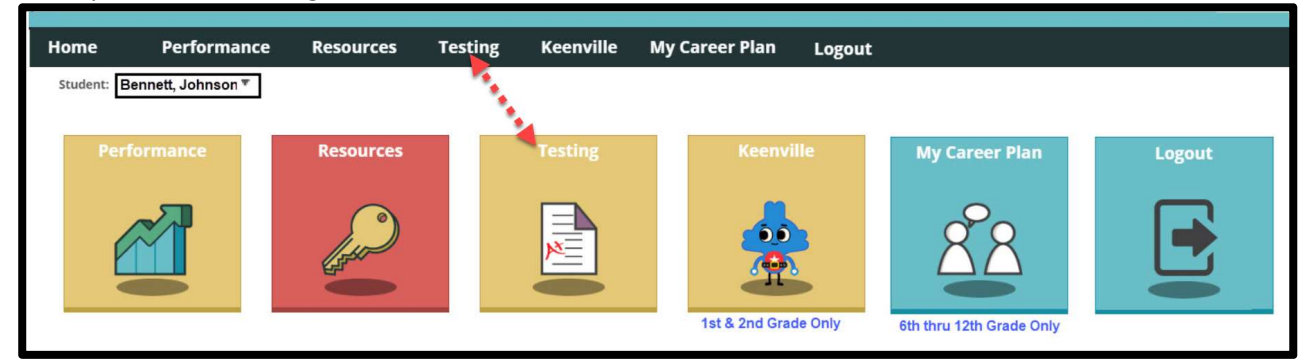

Se abre la página de inicio de testing (prueba).

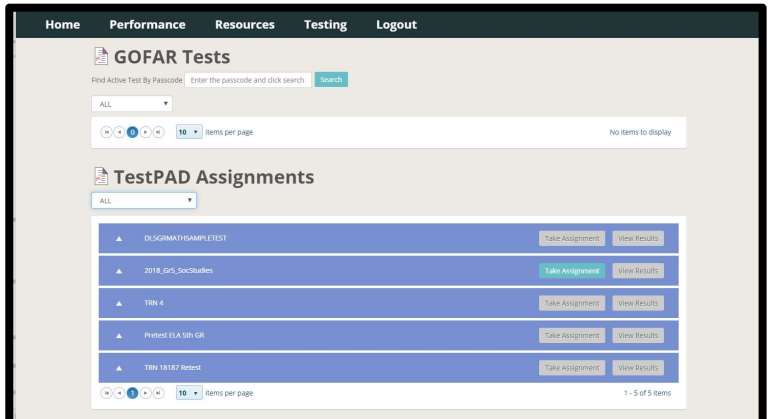

## GOFAR (Recurso de evaluación formativa en línea de GA) Pruebas \*GOFAR puede no ser visible para todos los usuarios

La parte superior de la página muestra cualquier prueba creada por GOFAR que haya sido asignada o tomada por el estudiante. Use el menú desplegable para verlas todas, pruebas activas o pruebas completadas. Para ver los resultados de la prueba, siga detalles similares a los que se indican a continuación en asignaciones de TestPad.

# Asignaciones TestPad

TestPad es la última aplicación de creación de pruebas creada por GaDOE y disponible a través de SLDS. Está diseñado para permitir que los maestros, las escuelas y los distritos creen su propia opción múltiple, construyan preguntas de respuesta y pasajes de lectura, los alineen con los estándares y los entreguen a los estudiantes a través de pruebas en línea utilizando el Portal de Estudiantes SLDS.

La parte de TestPad de la página muestra cualquier prueba (evaluación) creada por TestPad que haya sido asignada o tomada por el alumno. Use el menú desplegable para ver todas las pruebas (evaluaciones) de TestPad activas, vencidas, próximas y completadas. Como se mencionó anteriormente, aquí también es donde los padres pueden ver los resultados de sus hijos.

El menú desplegable incluye una lista que muestra en qué etapa se encuentran las pruebas (tareas).

ALL= Muestra cada tarea (asignada o completada)

Active Assignments= Muestra todas las tareas en progreso.

Past Due Assignments= Muestra todas las tareas que fueron asignadas, han pasado su fecha de vencimiento pero aún no se han completado

Upcoming Assignments= Muestra todas las tareas que tienen una próxima fecha de inicio / finalización.

Completed Assignments= Muestra todas las tareas que se han completado.

## Visualización de puntajes de tareas completadas

El botón View Results se usa para ver el puntaje en esa prueba (evaluación). Haga clic en el botón para abrir una pantalla que proporciona los resultados calificados.

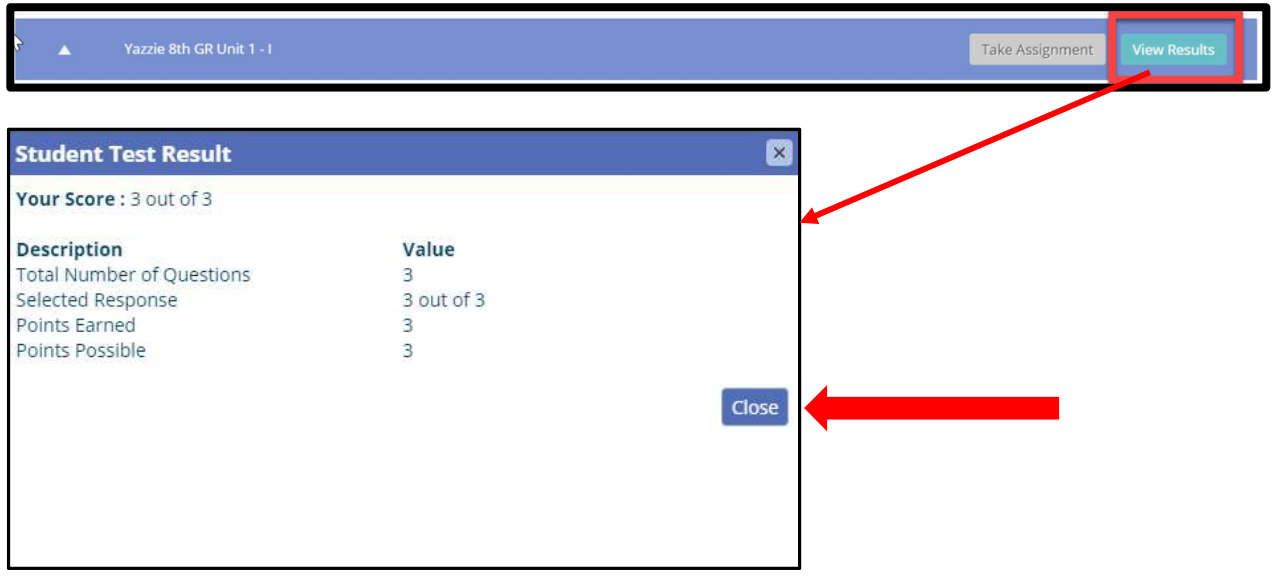

## Ver más información sobre la tarea

Se puede ver información más detallada sobre la evaluación en sí haciendo clic en el pequeño triángulo al lado del nombre de la evaluación. Esto ampliará la información de la evaluación para incluir el nombre de la persona que la asignó, materia, grado, fecha de inicio / finalización de la evaluación y número de preguntas.

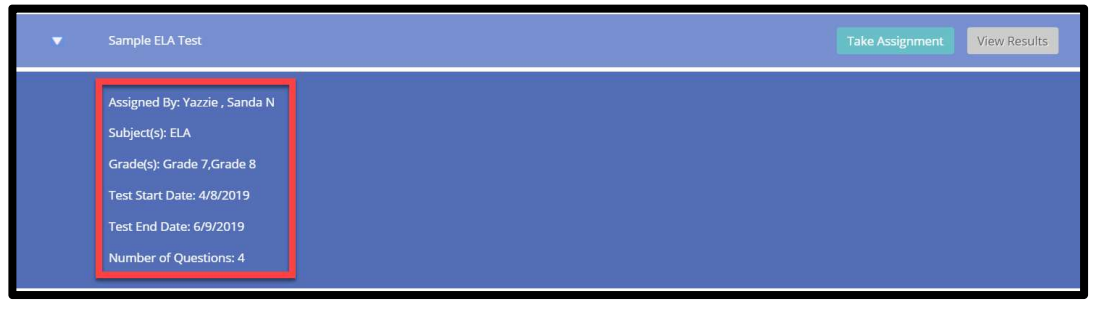

La barra de herramientas que se muestra en la parte inferior de la ventana de evaluación identifica el número de páginas de pruebas, cuántas pruebas se pueden ver en una página y cuántas páginas de pruebas hay. Puede usar las flechas interiores (izquierda / derecha) para moverse de una página a otra. Las flechas externas se utilizan para moverlo rápidamente a la primera y última página de las pruebas.

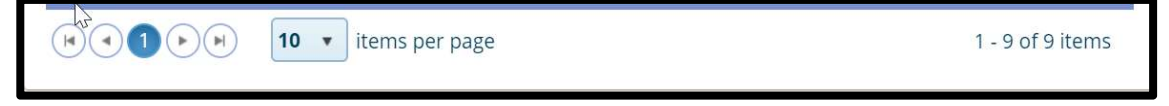

#### Take Assessment

El botón Take Assignment (Evaluación) se utiliza para iniciar la prueba.

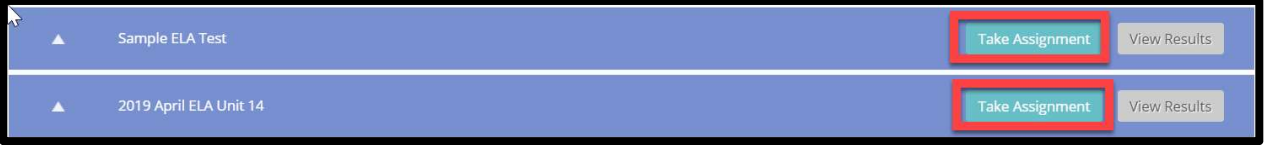

El botón verde Take Assignment solo está disponible para los estudiantes y solo si el examen se encuentra dentro de las opciones de fecha / hora definidas por su maestro / escuela o distrito cuando crearon el examen. Si la fecha / hora actual está fuera de la fecha de vencimiento establecida originalmente, el botón ya no está verde y aparece deshabilitado. Nota: Si no pudo realizar la prueba durante la fecha / hora original asignada, es posible que pueda restablecer la ventana de fecha / hora para permitirle acceder a la prueba. Hable con su maestro si este es el caso.

Cuando se abra la prueba, tendrá el tiempo asignado para completarla. El número de preguntas para completar (respuestas seleccionadas / construidas) se mostrará en el lado izquierdo de la prueba (Q1, Q2, etc.). Una vez que haya completado una pregunta, lo mejor que puede hacer es usar el botón NEXT para pasar automáticamente a la siguiente pregunta. Es posible que (o no) se le permita omitir preguntas y que (o no) pueda verificar las respuestas. Estas selecciones son establecidas por quien desarrolla la prueba.

Una vez completado, haga clic en el botón **FINISH TEST** para salir de la prueba. En este momento, verá el<br>número de respuestas correctas seleccionadas. No se proporciona una calificación de letra, sino una<br>puntuación de cu Una vez completado, haga clic en el botón FINISH TEST para salir de la prueba. En este momento, verá el puntuación de cuántas preguntas de la prueba se respondieron correctamente.

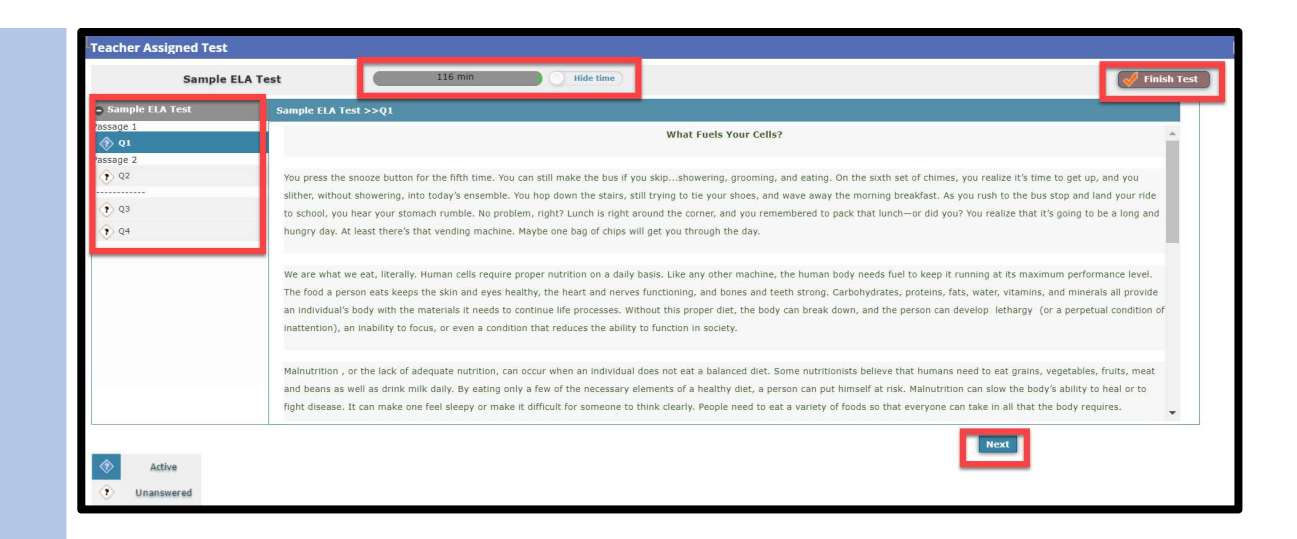

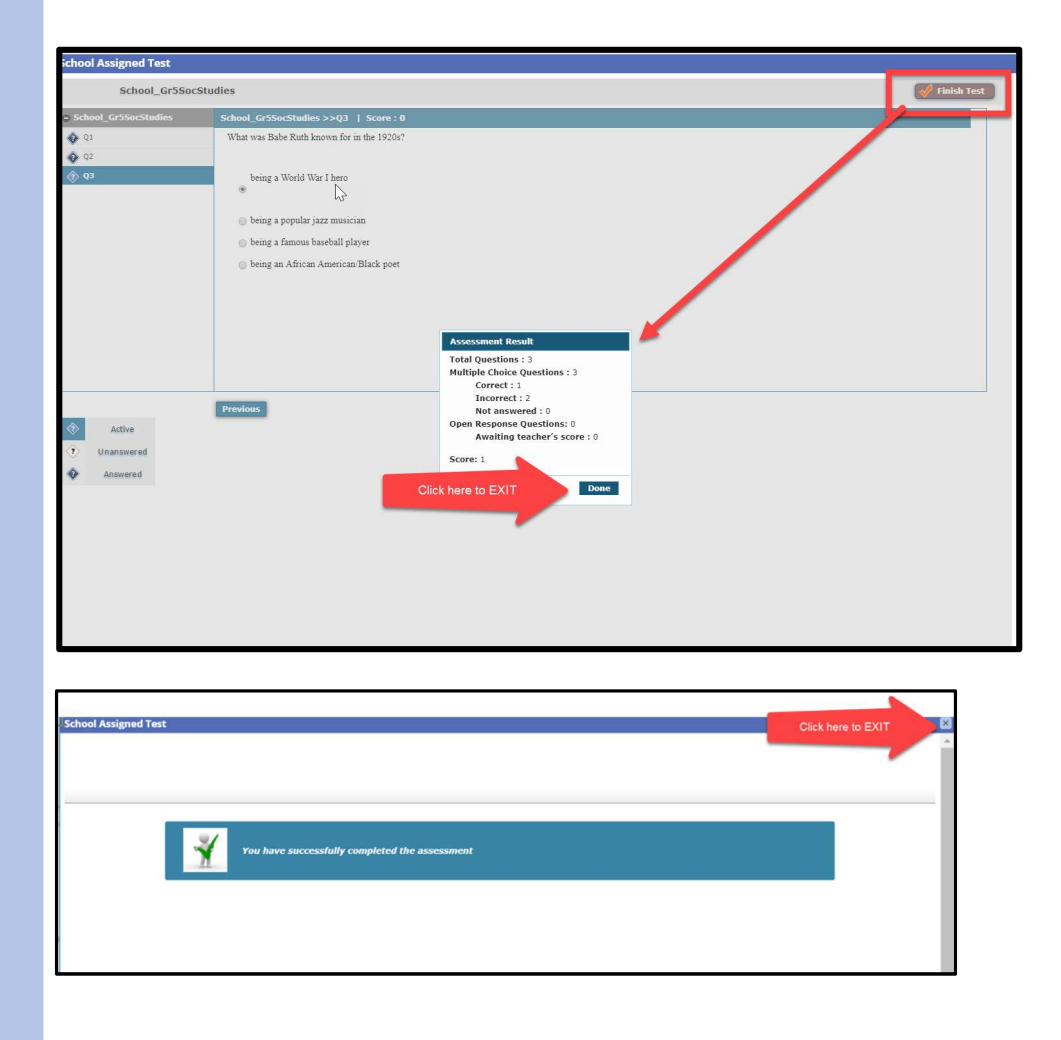

## Salida de Testing

Haga clic en cualquiera de las otras opciones de la barra de menú para acceder a otra función del Portal SLDS para Padres / Estudiantes o haga clic en Logout en la barra de menú para salir correctamente del Portal SLDS para Padres / Estudiantes.

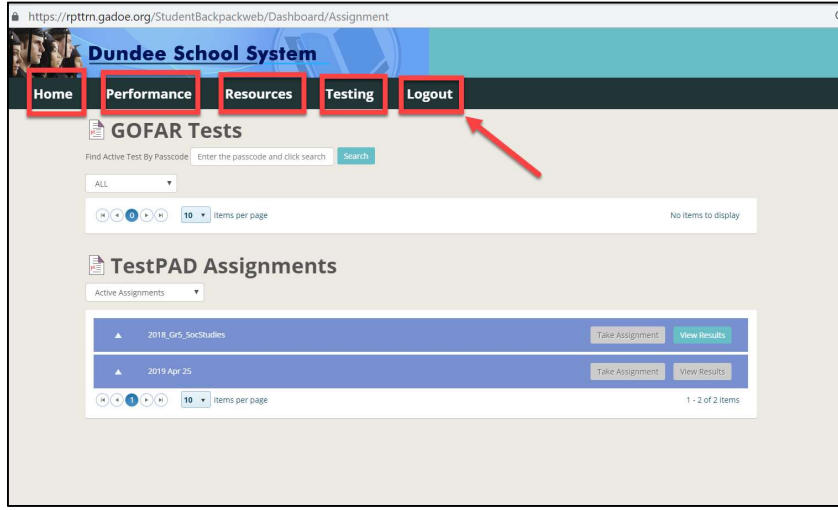